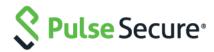

# Pulse Connect Secure Virtual Appliance on Amazon Web Services

Deployment Guide

Pulse Secure, LLC 2700 Zanker Road, Suite 200 San Jose CA 95134

#### https://www.pulsesecure.net

Pulse Secure and the Pulse Secure logo are trademarks of Pulse Secure, LLC in the United States. All other trademarks, service marks, registered trademarks, or registered service marks are the property of their respective owners.

Pulse Secure, LLC assumes no responsibility for any inaccuracies in this document. Pulse Secure, LLC reserves the right to change, modify, transfer, or otherwise revise this publication without notice.

Products made or sold by Pulse Secure or components thereof might be covered by one or more of the following patents that are owned by or licensed to Pulse Secure: U.S. Patent Nos. 5,473,599, 5,905,725, 5,909,440, 6,192,051, 6,333,650, 6,359,479, 6,406,312, 6,429,706, 6,459,579, 6,493,347, 6,538,518, 6,538,899, 6,552,918, 6,567,902, 6,578,186, and 6,590,785.

Pulse Connect Secure Virtual Appliance on Amazon Web Services - Deployment Guide

The information in this document is current as of the date on the title page.

#### **END USER LICENSE AGREEMENT**

The Pulse Secure product that is the subject of this technical documentation consists of (or is intended for use with) Pulse Secure software. Use of such software is subject to the terms and conditions of the End User License Agreement ("EULA") posted at https://www.pulsesecure.net. By downloading, installing or using such software, you agree to the terms and conditions of that EULA.

## Revision History

| Revision and Date   | Added/Updated/Removed                                         | Remarks                                                               |
|---------------------|---------------------------------------------------------------|-----------------------------------------------------------------------|
| 4.0 July 2019       | Added backing up configs<br>and archived logs on S3<br>bucket | Added the "Backing up Configs and Archived Logs on S3 Bucket" section |
| 3.0 April 2019      | Added Source NATTING                                          | FAQ section is updated with the Source<br>NATTING feature             |
| 2.0 March 2019      | Added deploying on AWS<br>Marketplace                         | Added Deploying PCS on AWS Marketplace                                |
| 1.0, September 2018 | None                                                          | Document has no changes from the previous release                     |

# Table of Contents

| Revision History                                                                                | 3  |
|-------------------------------------------------------------------------------------------------|----|
| Overview                                                                                        | 6  |
| About This Guide                                                                                | 6  |
| Assumptions                                                                                     | 6  |
| Pulse Connect Secure in AWS Marketplace                                                         | 6  |
| Prerequisites and System Requirements on AWS Marketplace                                        | 6  |
| Deploying Pulse Connect Secure on AWS Marketplace                                               | 7  |
| Select Template                                                                                 | 8  |
| Specify Details                                                                                 | 9  |
| Review                                                                                          | 10 |
| Pulse Connect Secure on Amazon Web Services                                                     | 11 |
| Prerequisites and System Requirements on AWS                                                    | 11 |
| Deploying Pulse Connect Secure on Amazon Web Services                                           | 11 |
| Supported Platform Systems                                                                      | 12 |
| Steps to Deploy Pulse Connect Secure on AWS                                                     | 12 |
| Registering the AMI                                                                             | 12 |
| Prerequisites                                                                                   | 12 |
| Deploying Pulse Connect Secure on AWS using AWS Portal                                          | 13 |
| Deploying PCS on New Virtual Private Cloud                                                      | 14 |
| Deployment on VM with Three NIC Cards                                                           |    |
| Deployment on VM with Two NIC Cards                                                             |    |
| Deploying PCS on an Existing Virtual Private Cloud                                              |    |
| Deployment on VM with Three NIC Cards                                                           |    |
| Deployment on VM with Two NIC Cards                                                             |    |
| Deploying PCS as a License Server                                                               |    |
| Deploying PCS Active-Active Cluster using Virtual Traffic Manager in AWS                        |    |
| Deploying Two PCS EC2 instances Using CloudFormation Template                                   |    |
| Forming the Active-Active Cluster                                                               |    |
| Deploying Virtual Traffic Manager EC2 Instance in the External Subnet of PCS in AWS             |    |
| Setting Up and Configuring vTM for External Users  Pulse Connect Secure Provisioning Parameters |    |
| Provisioning Pulse Connect Secure with Predefined Configuration                                 |    |
| Configuring Licenses on the Pulse Connect Secure Appliance                                      |    |
|                                                                                                 |    |
| Pulse License Server in Corporate Network                                                       |    |
| Pulse License Server in Cloud Network                                                           |    |
| Including Authentication Code in CloudFormation Template                                        |    |
| Accessing the Pulse Connect Secure Virtual Appliance                                            |    |
| Accessing the Pulse Connect Secure Virtual Appliance as an Administrator                        |    |
| Accessing the Pulse Connect Secure Virtual Appliance as an End User                             |    |
| Accessing the Pulse Connect Secure Virtual Appliance using SSH Console                          |    |
| uccessing the laise contract sectile altrag wholighte asilik 320 collsole                       | 35 |

| On Linux and Mac OSX                                                                                            | 35 |
|----------------------------------------------------------------------------------------------------|----|
| On Windows                                                                                                    | 35 |
| System Operations                                                                                               | 37 |
| Network Configuration                                                                                           | 37 |
| IP Address Assignment for Internal, External and Management Interfaces                                          | 37 |
| IP Addressing Modes                                                                                             | 37 |
| Modifying Network Parameters After Deployment                                                                   | 37 |
| Controlling the Selection of Internal, External and Management Interfaces                                       | 38 |
| Backing up Configs and Archived Logs on S3 Bucket                                                               | 39 |
| Configuring Backup Configs and Archived Logs via PCS Admin Console                                              | 39 |
| Configuring Backup Configs and Archived Logs via REST                                                           | 40 |
| Setting AWS as Archive Logs Backup                                                                              | 40 |
| Decommissioning Pulse Connect Secure                                                                            | 41 |
| Pricing                                                                                                    | 41 |
| Limitations                                                                                                    | 41 |
| Troubleshooting                                                                                                 | 42 |
| Frequently Asked Questions                                                                                      | 43 |
| FAQ1: Packets transmitted from PCS Internal Interface are getting dropped by AWS Virtual Gateway in L3 traffic. | 43 |
| Appendix A: Security Group (SG)                                                                                 | 44 |
| Appendix B: Pulse Connect Secure CloudFormation Template                                                        | 48 |
| Parameters                                                                                                    | 48 |
| Resources                                                                                                    | 50 |
| Outputs                                                                                                    | 52 |
| Appendix C: Pulse Connect Secure CloudFormation Template for an Existing Virtual Private Cloud                  | 53 |
| Parameters                                                                                                    | 53 |
| Resources                                                                                                    | 55 |
| Outputs                                                                                                    | 56 |
| References                                                                                                    | 57 |
| Requesting Technical Support                                                                                    | 57 |

## Overview

#### **About This Guide**

This guide helps in deploying the Pulse Connect Secure Virtual Appliance on Amazon Web Services (AWS). In this release, Pulse Connect Secure is made available in AWS Market Place. A Pulse Connect Secure administrator can also manually upload the Pulse Connect Secure Virtual Appliance image (AMI) into AWS storage account. Once the AMI package is available in the AWS storage account, the Pulse Connect Secure administrator can deploy Pulse Connect Secure on AWS in the cloud.

### **Assumptions**

The basic understanding of deployment models of Pulse Connect Secure on a data center and basic experience in using AWS is needed for the better understanding of this guide.

## Pulse Connect Secure in AWS Marketplace

Beginning 9.0R4 release, Pulse Connect Secure is made available in AWS Market Place.

## Prerequisites and System Requirements on AWS Marketplace

To deploy the Pulse Connect Secure Virtual Appliance on AWS Marketplace, you need the following:

- An AWS account
- Access to the AWS Marketplace (<a href="https://aws.amazon.com/marketplace">https://aws.amazon.com/marketplace</a>)
- Pulse Connect Secure licenses \*

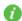

#### Note:

\* From 9.0R3 release, Pulse Connect Secure Virtual Appliance, by default, has two evaluation licenses, and supports licensing with License server located at corporate network.

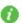

**Note:** From release 9.0R1 onwards, PCS supports VM with 2-NICs model and 3-NICs model for deployment.

## Deploying Pulse Connect Secure on AWS Marketplace

1. Launch AWS Marketplace using the url: <a href="https://aws.amazon.com/marketplace">https://aws.amazon.com/marketplace</a> and search with keyword Pulse Secure.

Figure 1: AWS Marketplace

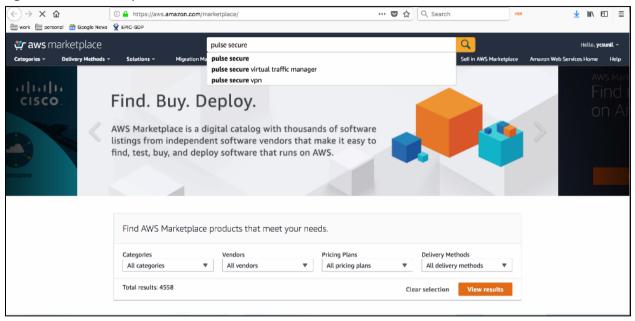

AWS Marketplace contains the following two Pulse Connect Secure SKUs:

- Pulse Connect Secure BYOL 2 NIC
- Pulse Connect Secure BYOL 3 NIC

Figure 2: Subscribe to Pulse Connect Secure – BYOL 3 NIC

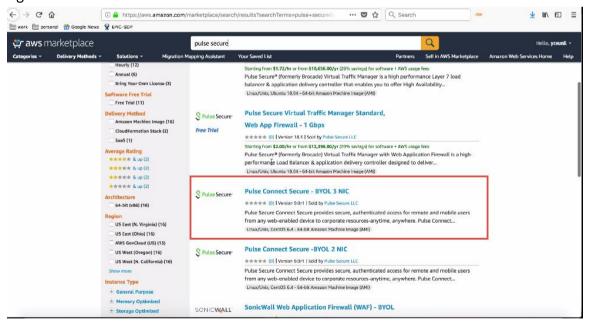

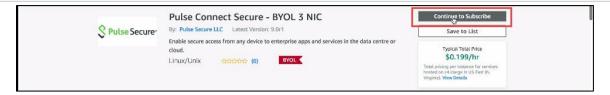

- 2. Select either 3-NIC model or 2-NIC model based on your requirement. In the Product Subscription page displayed, click **Continue to Subscribe**. In this section, 3-NIC model is chosen as example.
- 3. After subscribing, proceed to configuration by clicking Continue to Configuration.

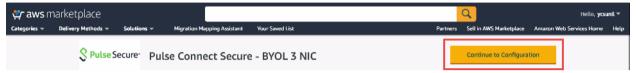

4. In Fulfillment Option, select either Existing VPC or New VPC that you want to deploy and click **Continue to Launch**. In the Launch page displayed, select **Launch CloudFormation** and click **Launch**.

Figure 3: CloudFormation Template

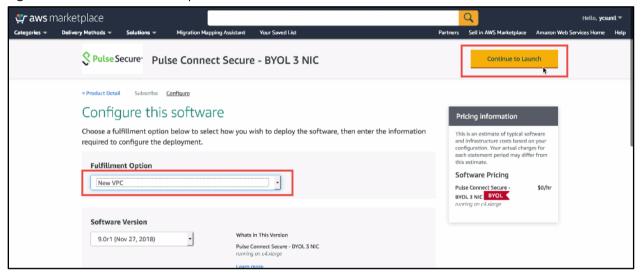

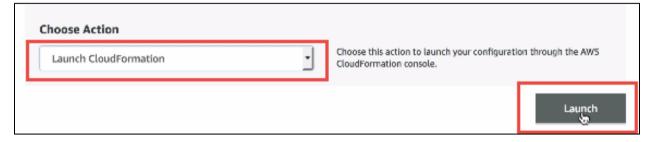

#### Select Template

5. In the Create stack wizard, in the Select Template page choose the template that describes your stack's resources and their properties and, click **Next**.

Figure 4: Select Template

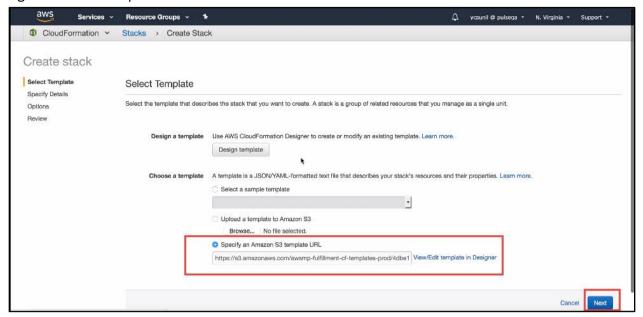

#### Specify Details

- 6. In the Specify Details page, specify a name for the stack.
- 7. In the Parameters section, use the default parameter values. These are defined in the CloudFormation template.
- 8. In the Pulse Connect Secure Configuration section:
  - Select Pulse Connect Secure VM size. By default it is set to t2.medium
  - By default, PCS admin user name is configured. You can give any other user name if you want to.
  - Enter the Admin user password.
  - Config Data: Provisioning parameters in an XML format. For details, see Pulse Connect Secure Provisioning Parameters.
  - Select SSH Key Name of EC2 key pair. This key is used to access PCS via SSH. The SSH keys are generated using ssh-keygen on Linux and OS X, or PuTTyGen on Windows. For details about generating the SSH key pairs, refer <a href="http://docs.aws.amazon.com/AWSEC2/latest/UserGuide/ec2-key-pairs.html">http://docs.aws.amazon.com/AWSEC2/latest/UserGuide/ec2-key-pairs.html</a>
- 9. In the Security Configuration section, enter Remote Access CIDR IP range that permits end user access to Pulse Connect Secure instance.

Figure 5: Specify Configuration Details

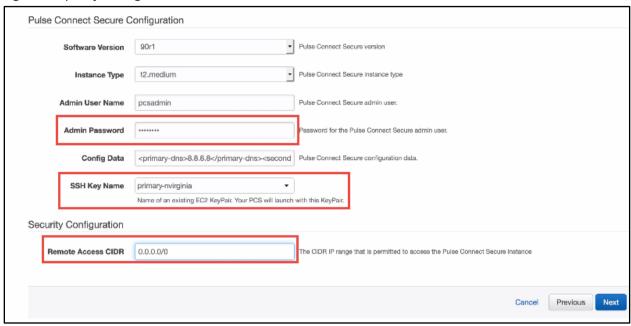

#### Review

10. In the Review page, verify the details and click Create.

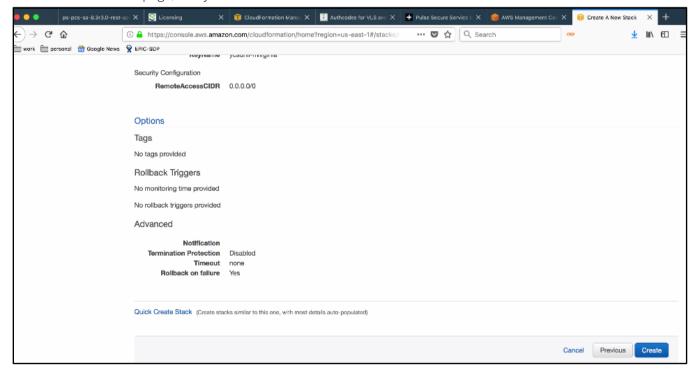

11. Wait for a few minutes while it creates all the resources. This completes deploying PCS on Azure Marketplace.

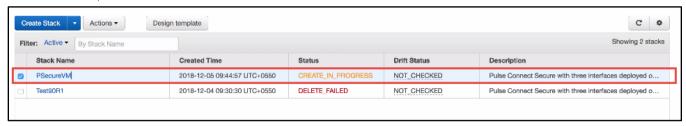

To access Pulse Connect Secure Virtual Appliance, see Accessing the Pulse Connect Secure Virtual Appliance

## Pulse Connect Secure on Amazon Web Services

### Prerequisites and System Requirements on AWS

To deploy the Pulse Connect Secure Virtual Appliance on AWS, you need the following:

- An AWS account
- Access to the AWS portal (<a href="https://console.aws.amazon.com/">https://console.aws.amazon.com/</a>)\*
- Pulse Connect Secure Virtual Appliance Image (.ami file)
- AWS CloudFormation template
- Pulse Connect Secure licenses \*\*
- Site-to-Site VPN between AWS and the corporate network (optional)

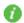

Note: This is needed only if the Pulse Connect Secure users need to access corporate resources.

- Pulse License Server (optional)\*\*
  - o Located at corporate network, accessible through site-to-site VPN
- Pulse Connect Secure configuration in XML format (optional)

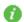

#### Note:

\* Pulse Connect Secure Virtual Appliance can be deployed only through AWS CloudFormation style.

\*\* From 9.0R3 release, Pulse Connect Secure Virtual Appliance, by default, has two evaluation licenses, and supports licensing with License server located at corporate network.

## Deploying Pulse Connect Secure on Amazon Web Services

As depicted in the below diagram, a remote user can use Pulse Connect Secure to securely access cloud resources as well as corporate resources. To access corporate resources, the Pulse Connect Secure administrator needs to ensure that site-to-site VPN is already established between AWS and the corporate network.

Figure 6: Pulse Connect Secure on AWS

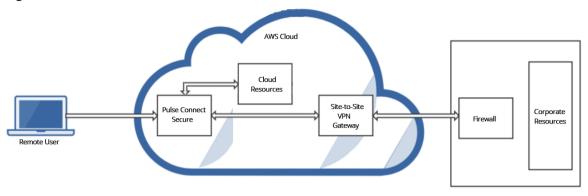

### Supported Platform Systems

This section helps you in choosing the instance types that should be deployed with Pulse Connect Secure for AWS.

- PSA3000v is equivalent to t2 medium
- PSA5000v is equivalent to t2.xlarge
- PSA7000v is equivalent to t2.2xlarge

| Model      | vCPU | CPU Credits / hour | Memory (GiB) | Storage  |
|------------|------|--------------------|--------------|----------|
| t2.nano    | 1    | 3                  | 0.5          | EBS-Only |
| t2.micro   | 1    | 6                  | 1            | EBS-Only |
| t2.small   | 1    | 12                 | 2            | EBS-Only |
| t2.medium  | 2    | 24                 | 4            | EBS-Only |
| t2.large   | 2    | 36                 | 8            | EBS-Only |
| t2.xlarge  | 4    | 54                 | 16           | EBS-Only |
| t2.2xlarge | 8    | 81                 | 32           | EBS-Only |

# Steps to Deploy Pulse Connect Secure on AWS

Below is the one-time activity to be followed to deploy Pulse Connect Secure on AWS.

Registering the AMI

Below is the step to be followed for each deployment of Pulse Connect Secure.

Deploying Pulse Connect Secure on AWS using AWS Portal

## Registering the AMI

This section describes the steps to register the AMI.

#### Prerequisites

- AWS command line should be configured on the host.
- the image should be available locally on the host.

To register AMI, do the following:

- 1. Download PCS Xen image which is in zip format from Pulse support site and unzip the file.
- 2. Install AWS CLI on the client machine. For the software and installation details, refer the link <a href="https://aws.amazon.com/cli/">https://aws.amazon.com/cli/</a>.
- 3. Copy PCS Xen image on the client machine.
- 4. Create Amazon S3 bucket and VM Import service role by following the procedures mentioned in <a href="https://docs.aws.amazon.com/vm-import/latest/userguide/vmimport-image-import.html#vmimport-iam-permissions">https://docs.aws.amazon.com/vm-import/latest/userguide/vmimport-image-import.html#vmimport-iam-permissions</a>
- 5. Upload the PCS Xen image to AWS S3 bucket by typing the following command:

aws s3 cp <image> s3://<bucket>/<folder>/<imagename>

where, bucket and folders are created in the desired S3 location.

- 6. Create a snapshot by doing the following:
  - a. Prepare a container json file by entering the details:

```
$ cat container.json
{
  "Description": "fill-description",
  "Format": "raw",
  "UserBucket": {
      "S3Bucket": "bucket-name-where-image-is-uploaded",
      "S3Key": " path of image: <folder>/<imagename>"
    }
}
```

b. After preparing container ison appropriately, run the following command:

aws ec2 import-snapshot --description "<description>" --disk-container file:container.json --region <your-ec2-region>

This command will return a json file describing the status. Make a note of the "ImportTaskId" field from the json output.

c. Monitor the progress by running the following command:

aws ec2 describe-import-snapshot-tasks --region <your-ec2-region> --import-task-ids <import-task-id>

Monitor the progress until the "status:Completed" message appears, and a snapshotId is added in the json output. Make note of the "SnapshotId".

7. Register an AMI from the snapshot by running the following command:

aws ec2 register-image --description "<description>" --architecture x86\_64 --name <image-name> --block-device-mappings DeviceName="/dev/xvda",Ebs={SnapshotId=<snapshot-id>} --virtualization-type hvm --root-device-name "/dev/xvda" --region <your-ec2-region>

This completes AMI registration.

# Deploying Pulse Connect Secure on AWS using AWS Portal

Once the access to the AMI file and CloudFormation template is obtained as mentioned in the above section, proceed with the Pulse Connect Secure deployment.

Pulse Connect Secure can be deployed:

- on a new Virtual Private Cloud or
- on an already existing Virtual Private Cloud

- as <u>a license server</u>
- using <u>vTM as load balancer</u>

## Deploying PCS on New Virtual Private Cloud

This section describes PCS deployment with three NIC cards and two NIC cards.

#### Deployment on VM with Three NIC Cards

To deploy Pulse Connect Secure on AWS using the AWS portal, do the following:

1. Select AWS Services > CloudFormation and click Create new stack.

Figure 7: Create New Stack

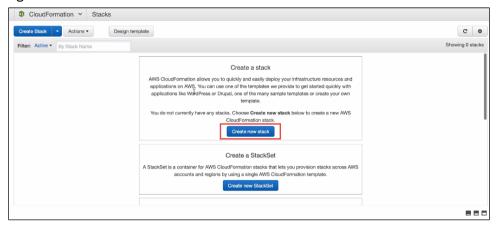

2. Select **Upload a template to Amazon S3**. Click **Browse** and select "pulsesecure-pcs-3-nics-new-network.json" template file for the new VPC. Then click **Next**.

Figure 8: Upload Template

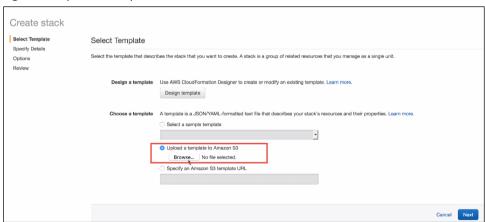

3. In the Specify Details page, fill or modify the following parameters.

Note: Before proceeding with deployment, ensure that the attribute "accept-license-agreement" in PCSConfigData is set to "y".

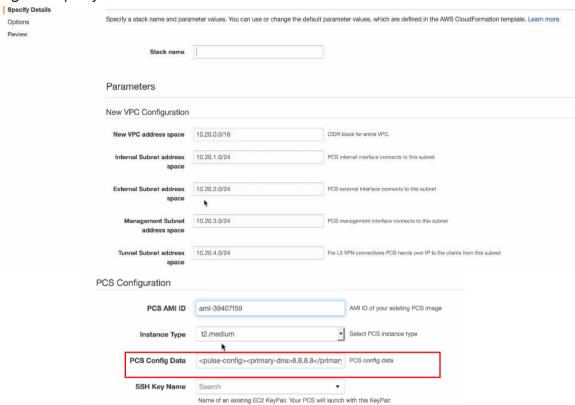

Figure 9: Specify Details for New Virtual Private Cloud

- Stack name: Specify the stack name in which Pulse Connect Secure needs to be deployed
- New VPC address space: Virtual private cloud address space
- Internal Subnet address space: Subnet from which Pulse Connect Secure internal interface needs to lease IP
- External Subnet address space: Subnet from which Pulse Connect Secure external interface needs to lease IP
- Management Subnet address space: Subnet from which Pulse Connect Secure management interface needs to lease IP
- Tunnel Subnet address space: Subnet which will be configured as tunnel IP pool in the Pulse Connect Secure VPN Profile
- PCS AMI ID: ID of the uploaded AMI file
- **Instance Type**: Size of the instance t2.medium or t2.large
- PCS Config Data: Provisioning parameters in an XML format. For details, see Pulse Connect Secure Provisioning Parameters.
- SSH Key Name: This key is used to access PCS via SSH. The SSH keys are generated using ssh-keygen on Linux and OS X, or PuTTyGen on Windows. For details about generating the SSH key pairs, refer <a href="http://docs.aws.amazon.com/AWSEC2/latest/UserGuide/ec2-key-pairs.html">http://docs.aws.amazon.com/AWSEC2/latest/UserGuide/ec2-key-pairs.html</a>.
- 4. Review the specified details and click Create. Observe the deployed PCS in a few minutes.

Figure 10: New VPC

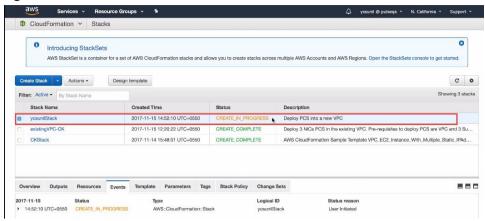

#### Deployment on VM with Two NIC Cards

To deploy Pulse Connect Secure on AWS using the AWS portal, do the following:

1. Select AWS Services > CloudFormation and click Create new stack.

Figure 11: Create New Stack

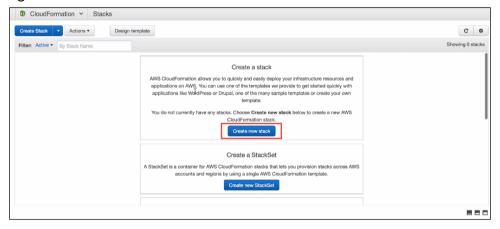

2. Select **Upload a template to Amazon S3**. Click **Browse** and select "pulsesecure-pcs-2-nics-new-network.json" template file for the new VPC. Then click **Next**.

Figure 12: Upload Template

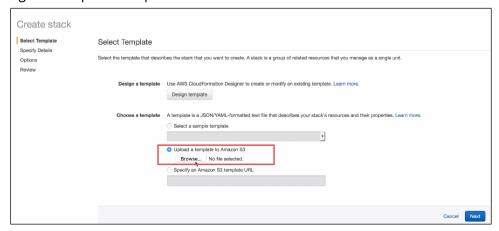

3. In the Specify Details page, fill or modify the following parameters.

Note: Before proceeding with deployment, ensure that the attribute "accept-license-agreement" in PCSConfigData is set to "y".

Figure 13: Specify Details for New Virtual Private Cloud

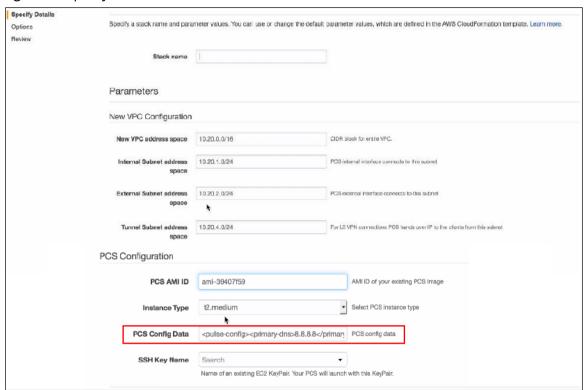

- Stack name: Specify the stack name in which Pulse Connect Secure needs to be deployed
- New VPC address space: Virtual private cloud address space
- Internal Subnet address space: Subnet from which Pulse Connect Secure internal interface needs to lease IP
- External Subnet address space: Subnet from which Pulse Connect Secure external interface needs to lease IP
- Tunnel Subnet address space: Subnet which will be configured as tunnel IP pool in the Pulse Connect Secure VPN Profile
- PCS AMI ID: ID of the uploaded AMI file
- Instance Type: Size of the instance t2.medium or t2.large
- PCS Config Data: Provisioning parameters in an XML format. For details, see Pulse Connect Secure Provisioning Parameters.
- SSH Key Name: This key is used to access PCS via SSH. The SSH keys are generated using ssh-keygen on Linux and OS X, or PuTTyGen on Windows. For details about generating the SSH key pairs, refer <a href="http://docs.aws.amazon.com/AWSEC2/latest/UserGuide/ec2-key-pairs.html">http://docs.aws.amazon.com/AWSEC2/latest/UserGuide/ec2-key-pairs.html</a>.
- 4. Review the specified details and click Create. Observe the deployed PCS in a few minutes.

Figure 14: New VPC

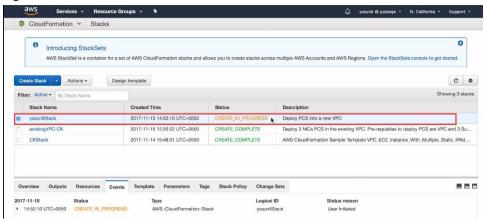

## Deploying PCS on an Existing Virtual Private Cloud

This section describes PCS deployment with three NIC cards and two NIC cards.

#### Deployment on VM with Three NIC Cards

To deploy Pulse Connect Secure on AWS using the AWS portal, do the following:

1. Select AWS Services > CloudFormation and click Create new stack.

Figure 15: Create New Stack

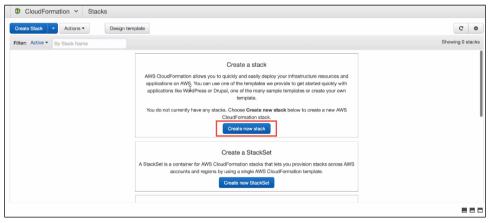

2. Select **Upload a template to Amazon S3**. Click **Browse** and select "pulsesecure-pcs-3-nics-existing-vpc.json" template file for existing VPC. Then click **Next**.

Figure 16: Upload Template

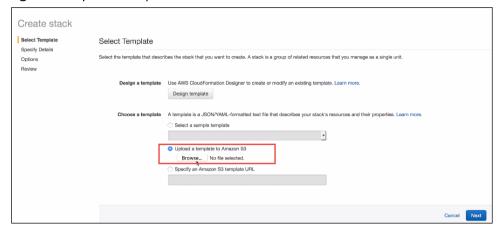

- 3. In the Specify Details page, fill or modify the following parameters.
- Note: Before proceeding with deployment, ensure that the attribute "accept-license-agreement" in PCSConfigData is set to "y".

Figure 17: Specify Details for Existing Virtual Private Cloud

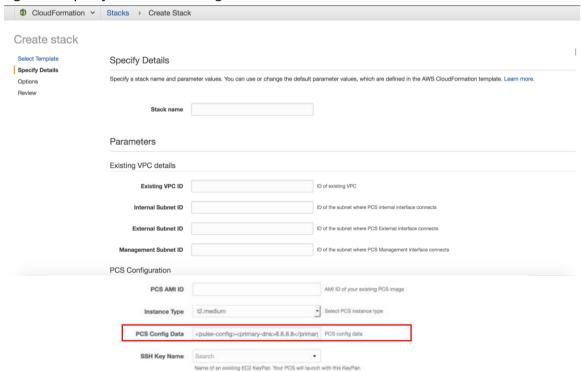

- Stack name: Specify the stack name in which Pulse Connect Secure needs to be deployed
- Existing VPC ID: Virtual private cloud ID
- Internal Subnet ID: Subnet from which Pulse Connect Secure internal interface needs to lease IP
- External Subnet ID: Subnet from which Pulse Connect Secure external interface needs to lease
   IP

- Management Subnet ID: Subnet from which Pulse Connect Secure management interface needs to lease IP
- Tunnel Subnet ID: Subnet which will be configured as tunnel IP pool in the Pulse Connect Secure VPN Profile
- PCS AMI ID: ID of the uploaded AMI file
- Instance Type: Size of the instance t2.medium or t2.large
- **PCS Config Data**: Provisioning parameters in an XML format. For details, see Pulse Connect Secure Provisioning Parameters.
- SSH Key Name: This key is used to access PCS via SSH. The SSH keys are generated using ssh-keygen on Linux and OS X, or PuTTyGen on Windows. For details about generating the SSH key pairs, refer <a href="http://docs.aws.amazon.com/AWSEC2/latest/UserGuide/ec2-key-pairs.html">http://docs.aws.amazon.com/AWSEC2/latest/UserGuide/ec2-key-pairs.html</a>
- 4. Review the specified details and click Create. Observe the deployed PCS in a few minutes.

#### Deployment on VM with Two NIC Cards

To deploy Pulse Connect Secure on AWS using the AWS portal, do the following:

1. Select AWS Services > CloudFormation and click Create new stack.

Figure 18: Create New Stack

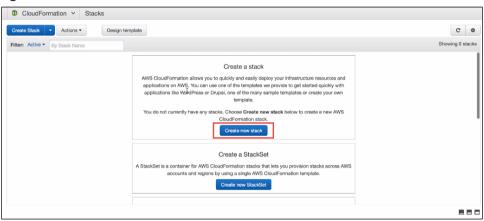

2. Select **Upload a template to Amazon S3**. Click **Browse** and select "pulsesecure-pcs-2-nics-existing-vpc.json" template file for existing VPC. Then click **Next**.

Figure 19: Upload Template

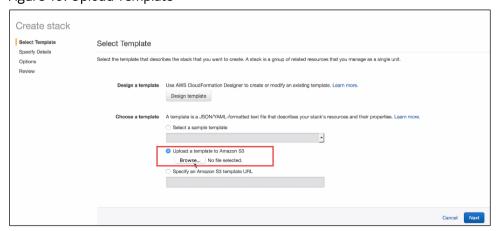

- 3. In the Specify Details page, fill or modify the following parameters.
- Note: Before proceeding with deployment, ensure that the attribute "accept-license-agreement" in PCSConfigData is set to "y".

Figure 20: Specify Details for Existing Virtual Private Cloud

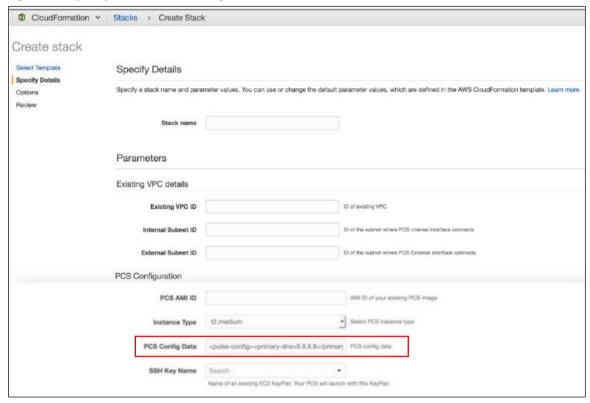

- Stack name: Specify the stack name in which Pulse Connect Secure needs to be deployed
- Existing VPC ID: Virtual private cloud ID
- Internal Subnet ID: Subnet from which Pulse Connect Secure internal interface needs to lease IP
- External Subnet ID: Subnet from which Pulse Connect Secure external interface needs to lease IP
- Tunnel Subnet ID: Subnet which will be configured as tunnel IP pool in the Pulse Connect Secure VPN Profile
- PCS AMI ID: ID of the uploaded AMI file
- Instance Type: Size of the instance t2.medium or t2.large
- PCS Config Data: Provisioning parameters in an XML format. For details, see Pulse Connect Secure Provisioning Parameters.
- SSH Key Name: This key is used to access PCS via SSH. The SSH keys are generated using ssh-keygen on Linux and OS X, or PuTTyGen on Windows. For details about generating the SSH key pairs, refer <a href="http://docs.aws.amazon.com/AWSEC2/latest/UserGuide/ec2-key-pairs.html">http://docs.aws.amazon.com/AWSEC2/latest/UserGuide/ec2-key-pairs.html</a>
- 4. Review the specified details and click Create. Observe the deployed PCS in a few minutes.

## Deploying PCS as a License Server

To deploy Pulse Connect Secure on AWS as a license server, do the following:

1. Select AWS Services > CloudFormation and click Create new stack.

Figure 21: Create New Stack

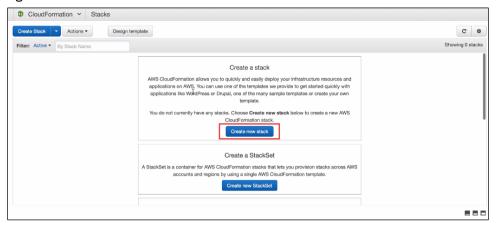

2. Select **Upload a template to Amazon S3**. Click **Browse** and select "pulsesecure-pcs-3-nics-existing-vpc.json" template file for existing VPC. Then click **Next**.

Figure 22: Upload Template

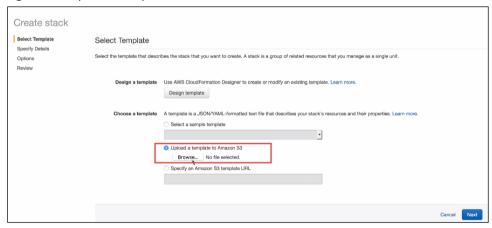

3. In the Specify Details page, edit the **PCS Config Data** text box to enable PCS as license server by setting the **enable-license-server** attribute to **y** as follows.

<enable-license-server>y</enable-license-server>

Figure 23: Specify Details for Existing Virtual Private Cloud

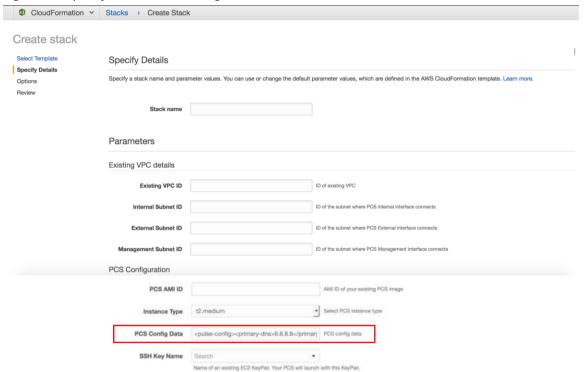

## Deploying PCS Active-Active Cluster using Virtual Traffic Manager in AWS

This section describes deploying PCS A-A cluster with vTM load balancer in AWS.

Figure 24: Deploying PCS A-A Cluster Topology Diagram

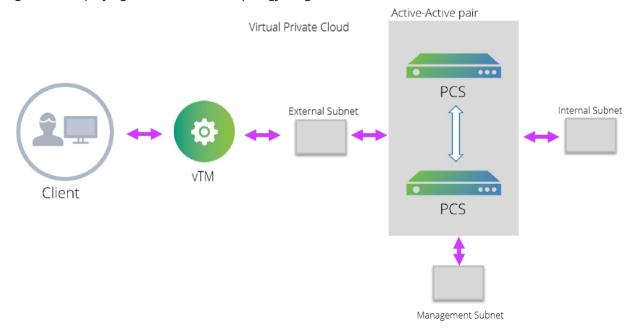

The deployment process involves the following steps:

- Deploying Two PCS EC2 instances Using CloudFormation Template
- Forming the Active-Active Cluster
- Deploying Virtual Traffic Manager EC2 Instance in the External Subnet of PCS in AWS
- Setting Up and Configuring vTM for External Users

#### Deploying Two PCS EC2 instances Using CloudFormation Template

PCS can be deployed in AWS using CloudFormation template in a 3-armed model. Based on the need, deploy two PCS instances using one of the following templates:

- pulsesecure-pcs-3-nics-new-network.json
- pulsesecure-pcs-3-nics-existing-vpc.json

#### Forming the Active-Active Cluster

Once the two PCS instances are initialized, form the Active-Active cluster between them. For details about creating PCS clusters, refer to PCS Administration Guide published in the Pulse Secure Techpubs site.

Figure 25: PCS A-A Cluster Status

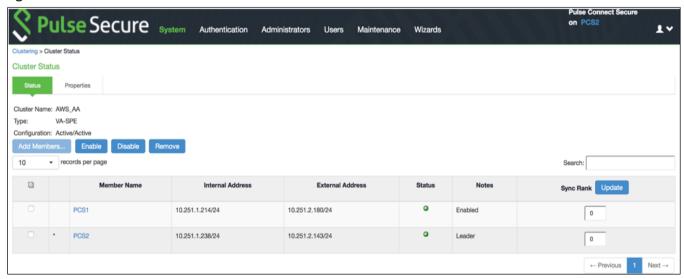

#### Deploying Virtual Traffic Manager EC2 Instance in the External Subnet of PCS in AWS

Virtual Traffic Manager can be deployed through either AWS Marketplace or AWS CLI.

To deploy through Marketplace, follow the below steps:

1. Search and select **Pulse Secure vTM** in AWS Marketplace.

Figure 26: AWS Marketplace > Pulse Secure vTM

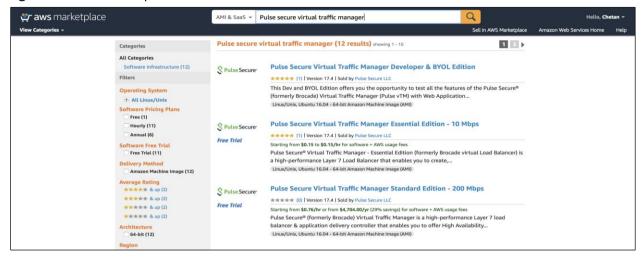

2. Select the required vTM variant and AWS region, and click Continue.

Figure 27: vTM Editions Available in AWS Marketplace

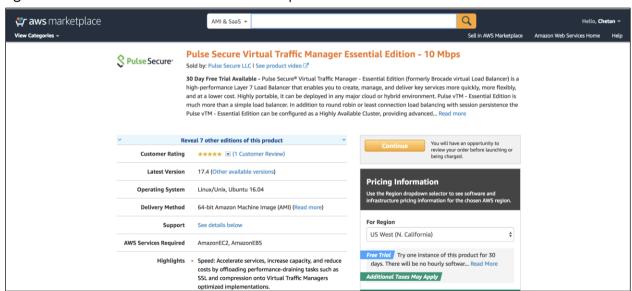

- 3. Under the **1-Click Launch** tab, update the following required details:
  - EC2 instance type
  - VPC setting
  - Security group

In the VPC Settings tab, select the VPC and subnet matching PCS's VPC and external subnet.

Figure 28: 1-Click Launch Tab

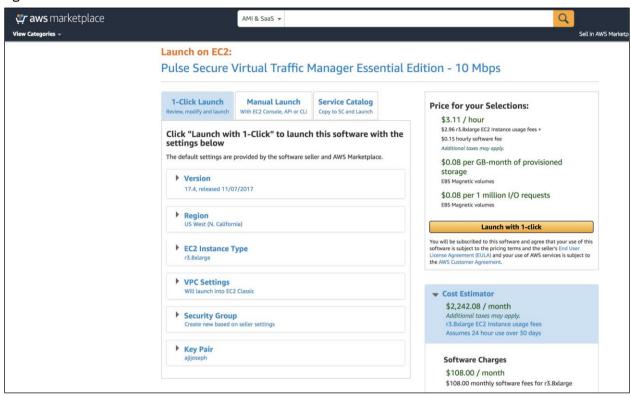

To deploy vTM though AWS CLI, follow the steps in the section "Creating a Traffic Manager Instance on Amazon EC2" in <u>Pulse Secure Virtual Traffic Manager: Cloud Services Installation and Getting Started Guide</u>. Make sure that vTM is deployed on the external network of PCS.

#### Setting Up and Configuring vTM for External Users

Once the vTM EC2 instance is deployed, set up the instance using the Initial Configuration wizard. For details, refer <u>Pulse Secure Virtual Traffic Manager: Cloud Services Installation and Getting Started Guide</u>. The Pulse Secure vTM Administrator login prompt appears.

Figure 29: Pulse Secure vTM Login Page

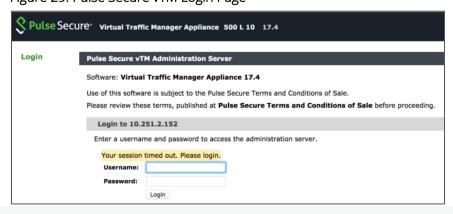

Next step is to set up the vTM for the external users using traffic pools and load balancing virtual servers. Traffic pool is the group that will bind to virtual server for load balancing. In an Active-Active Cluster scenario, traffic pool comprises cluster nodes. We need to create two separate traffic pools, each for SSL(L7) and ESP(L3) traffic modes.

#### Create Service Pool

In the **Services** tab, select **Pools** and create new pool by adding external IPs of cluster nodes along with port number. Also, select appropriate monitor from the drop-down options.

Complete these steps for SSL and UDP. For details, refer to the section "Creating PCS Pools" in <u>Load Balancing PCS with vTM Deployment Guide</u>.

Figure 30: Create Traffic Pool

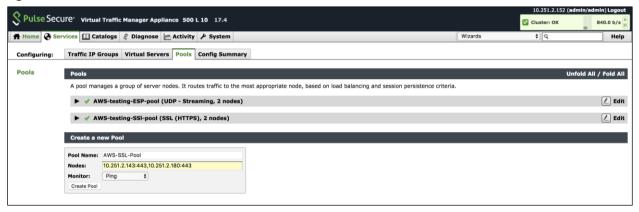

By default, they use Round Robin method of traffic distribution without any session persistency. Make a note of protocol type and port numbers that has been used for this use case.

Figure 31: SSL and UDP Pools

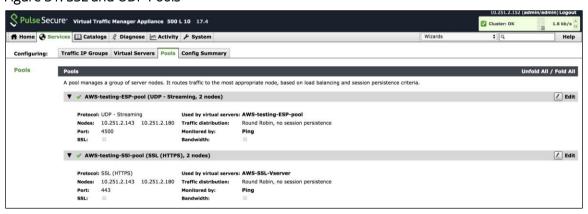

#### Choose an IP-based Session Persistence Class

In the **Services** tab, select **Pools**. In the pool edit page, locate the Session Persistence section and enable the **Session Persistence** class. Session persistency is required for ESP-based VPN tunnels.

Figure 32: Session Persistency Class

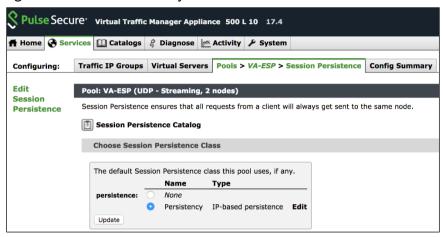

#### Create Virtual Servers

In the **Services** tab, select **Virtual Servers** and create a new virtual server by selecting protocol type and traffic pools. You need to create separate virtual servers to handle both SSL and UDP traffic. Each virtual server balances traffic across the pool of the same protocol type.

For details, refer to the section "Creating Virtual Server" in Load Balancing PCS with vTM Deployment Guide.

Figure 33: Create Virtual Server

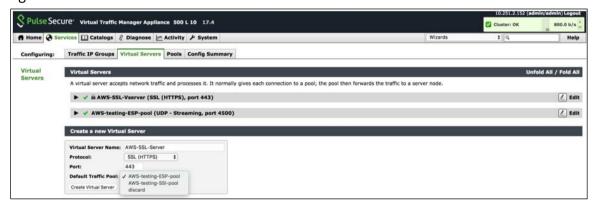

Figure 34: Virtual Servers to Handle SSL and UDP Traffic

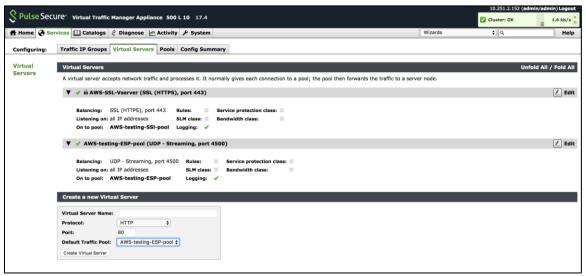

Once the configuration is complete, go to home page and verify the configurations.

Figure 35: Pulse Secure vTM Home Page Showing Services and Event Logs

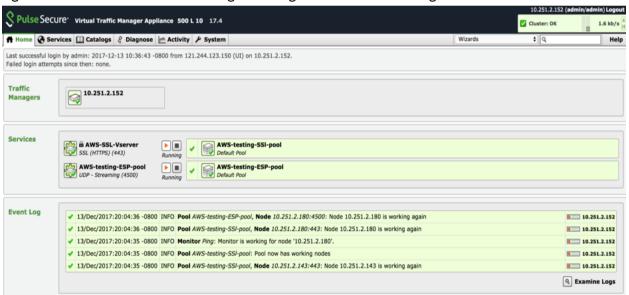

# Pulse Connect Secure Provisioning Parameters

Provisioning parameters are those parameters which are required during the deployment of a virtual appliance. Pulse Connect Secure accepts the following parameters as provisioning parameters in the XML format.

#### <pul><pulse-config>

- <primary-dns><value></primary-dns>
- <secondary-dns><value></secondary-dns>
- <wins-server></alue></wins-server>
- <dns-domain><value></dns-domain>
- <admin-username><value></admin-username>
- <admin-password><value></admin-password>
- <cert-common-name></alue></cert-common-name>
- <cert-random-text><value></cert-random-text>
- <cert-organisation><value></cert-organisation>
- <config-download-url><value></config-download-url>
- <config-data><value></config-data>
- <auth-code-license></auth-code-license>
- <enable-license-server><value></enable-license-server>
- <accept-license-agreement><value></accept-license-agreement>
- <enable-rest><value></enable-rest>

</pulse-config>

The below table depicts the details of the xml file.

| #  | Parameter Name            | Туре       | Description                                                                                                    |
|----|---------------------------|------------|----------------------------------------------------------------------------------------------------|
| 1  | primary-dns               | IP address | Primary DNS for Pulse Connect Secure                                                                                                    |
| 2  | secondary-dns             | IP address | Secondary DNS for Pulse Connect Secure                                                                                                    |
| 3  | wins-server               | IP address | Wins server for Pulse Connect Secure                                                                                                    |
| 4  | dns-domain                | string     | DNS domain of Pulse Connect Secure                                                                                                    |
| 5  | admin-username            | string     | admin UI user name                                                                                                    |
| 6  | admin-password            | string     | admin UI password                                                                                                    |
| 7  | cert-common-name          | string     | Common name for the self-signed certificate                                                                                                    |
| 8  | cert-random-text          | string     | generation. This certificate is used as the device certificate of Pulse Connect Secure                                                                                                    |
| 9  | cert-organization         | string     | Random text for the self-certificate generation Organization name for the self-signed certificate generation                                                                                                    |
| 10 | config-download-url       | String URL | Http based URL where XML based Pulse Connect Secure configuration can be found. During provisioning, Pulse Connect Secure fetches this file and comes up with preloaded configuration. XML based configuration can be present in another VM in AWS cloud or at corporate network which is accessible for Pulse Connect Secure through site to site VPN between AWS and corporate data center |
| 11 | config-data               | string     | base64 encoded XML based Pulse Connect<br>Secure configuration                                                                                                    |
| 12 | auth-code-license         | string     | Authentication code that needs to be obtained from Pulse Secure                                                                                                    |
| 13 | enable-license-<br>server | string     | If set to $\mathbf{\hat{y}}$ , PCS will be deployed as a License server.                                                                                                    |

|    |                              |        | If set to ' <b>n'</b> , PCS will be deployed as a normal server.                                                                              |
|----|------------------------------|--------|----------------------------------------------------------------------------------------------------|
| 14 | accept-license-<br>agreement | string | This value is passed to the instance for configuration at the boot time. By default, this value is set to "n". This value must be set to "y". |
| 15 | enable-rest                  | string | If set to 'y', REST API access for the administrator user is enabled.                                                                         |

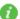

Note: In the above list of parameters, primary dns, dns domain, admin username, admin password, cert-random name, cert-random text, cert-organization and accept-license-agreement are mandatory parameters. The other parameters are optional parameters.

# Provisioning Pulse Connect Secure with Predefined Configuration

The Pulse Connect Secure Virtual Appliance can be provisioned on AWS with a predefined Pulse Connect Secure configuration. The provisioning can be done in the following two ways:

- Pulse Connect Secure administrator needs to provide the location of the XML-based configuration as a provisioning parameter. Refer 'Pulse Connect Secure Provisioning Parameters' for details about the Pulse Connect Secure specific provisioning parameters.
   Pulse Connect Secure configuration can be kept on AWS or on a machine located in the corporate network. If it is in the corporate network, the Pulse Connect Secure administrator needs to ensure that site-to-site VPN between AWS to corporate network is already established so that Pulse Connect Secure can access the machine located in the corporate network.
- Pulse Connect Secure administrator provides the configuration data encoded in the base64 encoded xml in the CloudFormation template.

Figure 36: Pulse Configuration Server in Corporate Network

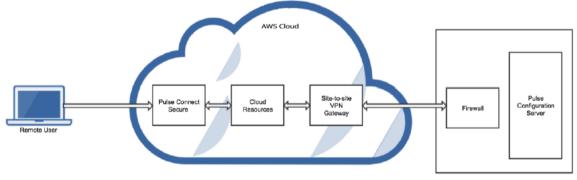

# Configuring Licenses on the Pulse Connect Secure Appliance

In this release, evaluation licenses are provided. To add more licenses, the Pulse Connect Secure administrator needs to leverage the Pulse License server.

The Pulse License server can be made available in the <u>corporate network</u>

## Pulse License Server in Corporate Network

Figure 37: Pulse License Server in a Corporate Network

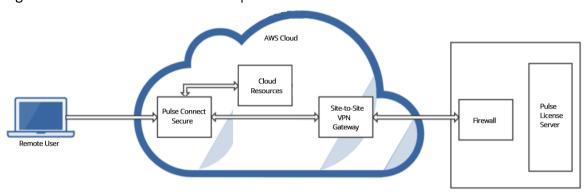

#### Pulse License Server in Cloud Network

In 8.3R3, the Pulse Connect Secure virtual machines (VM) are enabled to provision licenses through the Pulse Cloud Licensing Service (PCLS). For this, administrator needs to obtain an Authentication code from Pulse Secure Support and apply it in Download Licenses page of PCS admin console. The PCS also periodically sends heartbeat messages to PCLS for auditing purposes.

""<pulse-config<pre>primary-dns>8.8.8.8</primary-dns>8.8.8.8</primary-dns>8.8.8.8</primary-dns>8.8.8.9// secondary-dns>
wain><admin-username>admin</admin-username>admin
// cert-common-name>val.psecure.net
// cert-common-name>cert-random-text>fdsfpisonvsfnms
// cert-organisation>config-download-url>
// config-data>
// config-data>
// cert-organisation>config-download-url>
// config-data>
// cert-organisation>config-download-url>
// config-data>
// cert-organisation>config-download-url>
// config-data>
// config-data>
// cert-organisation>config-download-url>
// config-data>
// config-data>
// config-data>
// config-data>
// config-data>
// config-data>
// config-data>
// config-data>
// config-data>
// config-data>
// config-data>
// config-data>
// config-data>
// config-data>
// config-data>
// config-data>
// cert-organisation>cert-organisation>
// config-data>
// config-data>
// config-data>
// config-data>
// config-data>
// config-data>
// config-data>
// config-data>
// config-data>
// config-data>
// config-data>
// config-data>
// config-data>
// config-data>
// config-data>
// config-data>
// config-data>
// config-data>
// config-data>
// config-data>
// config-data>
// config-data>
// config-data>
// config-data>
// config-data>
// config-data>
// config-data>
// config-data>
// config-data>
// config-data>
// config-data>
// config-data>
// config-data>
// config-data>
// config-data>
// config-data>
// config-data>
// config-data>
// config-data>
// config-data>
// config-data>
// config-data>
// config-data>
// config-data>

The Authentication code can also be specified in the CloudFormation template. When PCS comes up, it automatically fetches the Authentication code.

- Adding Authentication Code in PCS Admin Console
- Including Authentication Code in CloudFormation Template

Figure 38: Pulse License Server in Cloud Network

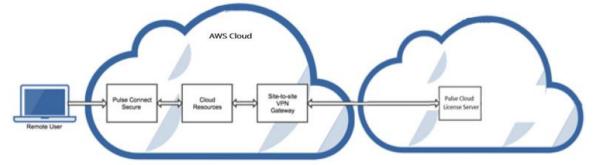

#### Adding Authentication Code in PCS Admin Console

To add Authentication code:

- 1. Go to System > Configuration > Licensing > Download Licenses.
- 2. Under On demand license downloads, enter the Authentication code in the text box.
- 3. Click on Download and Install.

#### Figure 39: Enter Authentication Code

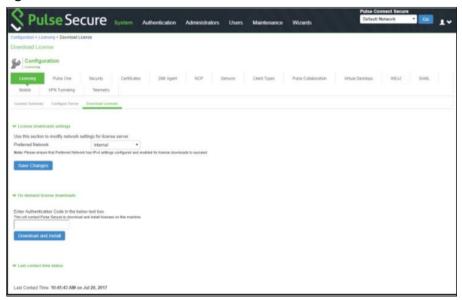

#### Including Authentication Code in CloudFormation Template

To include Authentication code in the CloudFormation template:

- 1. In the CloudFormation template, go to the PCSConfig section.
- 2. For the element <auth-code-license>, enter the Authentication code as the content.
- 3. Save the template.

For details about the license configuration, refer to License Configuration Guide.

## Accessing the Pulse Connect Secure Virtual Appliance

The Pulse Connect Secure virtual appliance can be accessed:

- as an administrator
- as an end user
- <u>using SSH console</u>

## Accessing the Pulse Connect Secure Virtual Appliance as an Administrator

In the AWS portal, navigate to CloudFormation section. Select the stack where PCS is deployed and then click on the 'Outputs' tab. Note down the PCS management, internal and external address from the table as shown in Figure 40.

Figure 40: Accessing PCS Virtual Appliance

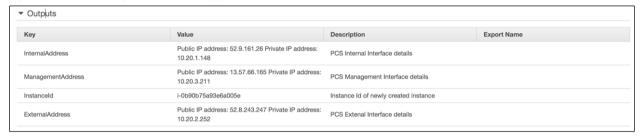

Use the credentials provided in the provisioning parameters to log in as the administrator. The default PCS admin UI user configured in the CloudFormation config file is: user 'admin' and password 'password'.

The administrator can configure Active Directory located in the corporate network for user authentication. The Pulse Connect Secure Virtual Appliance administrator can check troubleshooting tools provided in the Pulse Connect Secure admin UI (System->Maintenance->Troubleshooting), to verify whether Pulse Connect Secure is able to reach other cloud resources as well as corporate resources. For this, AWS network administrator needs to ensure that all other resources have Pulse Connect Secure Internal interface as its default gateway.

## Accessing the Pulse Connect Secure Virtual Appliance as an End User

After successfully deploying PCS on AWS, go to the Outputs section and copy the Pulse External Interface details.

Figure 41: Pulse External Interface

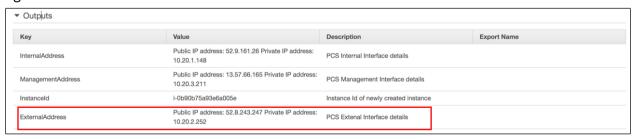

Figure 42: Resource in Corporate Network

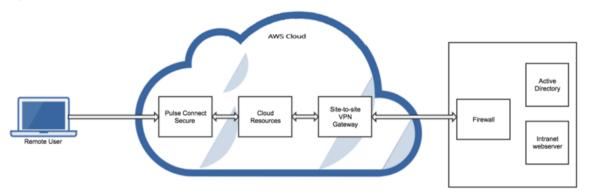

## Accessing the Pulse Connect Secure Virtual Appliance using SSH Console

To access the Pulse Connect Secure Virtual Appliance using the SSH console, copy the Public IP address from the PCSManagementPublicIP resource.

#### On Linux and Mac OSX

Execute the following command:

ssh -i <rsa-public-key-file> <PCS-Management-Interface-PublicIP> -p 6667

#### On Windows

- 1. Launch the Putty terminal emulator.
- 2. In the Session category:
  - Enter the host name or IP address.
  - Enter the port number.
  - Select the connection type as SSH.

Figure 43: Putty Configuration - Basic Options

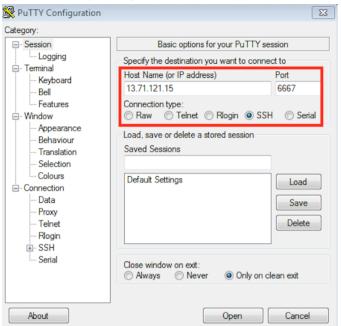

3. Select Connection > SSH > Auth. Click Browse and select the private key file for authentication.

Figure 44: Putty Configuration – SSH Authentication

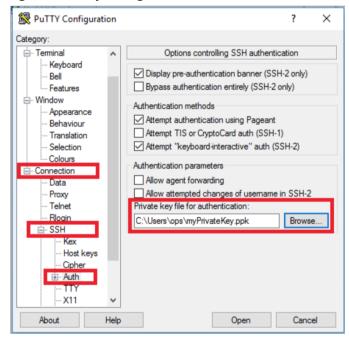

## System Operations

The AWS portal provides Start, Restart Stop and Terminate operations to control the Virtual Appliance connection.

Figure 45: System Operations

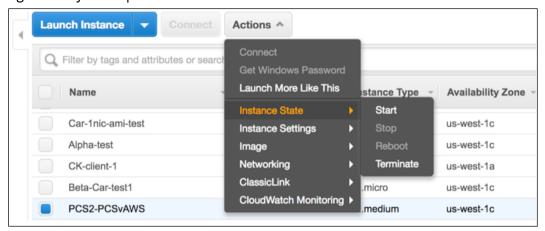

On the AWS portal, select AWS Services > Launch Instance. From the Actions menu, select Instance State.

- Click **Start** to start a VM
- Click Stop to stop the VM
- Click Restart to restart the VM
- Click **Terminate** to terminate the VM

# **Network Configuration**

### IP Address Assignment for Internal, External and Management Interfaces

Each interface in AWS can have private and public IP addresses. Sample CloudFormation Templates provided by Pulse Connect Secure creates the Pulse Connect Secure Virtual Appliance with public and private IP addresses for external and management interfaces and only private IP address for internal interface. More details about IP address types on AWS can be seen at: <a href="https://docs.aws.amazon.com/AmazonVPC/latest/UserGuide/vpc-ip-addressing.html">https://docs.aws.amazon.com/AmazonVPC/latest/UserGuide/vpc-ip-addressing.html</a>

### **IP Addressing Modes**

When Pulse Connect Secure gets deployed by using the sample templates provided by Pulse Secure, Pulse Connect Secure comes up with multiple interfaces. If you take an example of a template "pulsesecure-pcs-3-nics.zip" provided by Pulse Secure, you notice the following things.

PCS external interface and PCS management interface have both Elastic and Private IP addresses.

### Modifying Network Parameters After Deployment

Since Networking Infrastructure is provided by AWS, a PCS admin cannot change Networking configuration after deployment. Hence, both admin UI and ssh do not support changing network configuration.

### Controlling the Selection of Internal, External and Management Interfaces

Sample CloudFormation template, provided by Pulse Secure, requests AWS fabric to create three Network Interfaces. While running this template, AWS fabric creates interfaces named eth0, eth1 and eth2 and attaches them to PCS Virtual Interface.

So, the question is, among eth0, eth1 and eth2 which network interface will become external, internal or management interface? Below table answers this question.

| Interface Name | PCS Interface        |
|----------------|----------------------|
| eth0           | internal interface   |
| eth1           | external interface   |
| eth2           | management interface |

Then, question is how you can control the order of network interfaces named eth0, eth1 and eth2 created through CloudFormation template?

The Pulse Connect Secure Virtual Appliance is qualified with internal interface as primary and other two are secondary. In the following code snippet, three network interfaces get assigned to VM. These three NICs with ID "nic1", "nic2" and "nic3" are internally mapped to 'eth0', 'eth1', and 'eth2' respectively.

```
"EC2Instance": {

"Type": "AWS::EC2::Instance",

"Properties": {

"Imageld": {"Ref": "PCSImageAMIId"},

"KeyName": {"Ref": "KeyName"},

"InstanceType": {"Ref": "InstanceType"},

"NetworkInterfaces": [

{"NetworkInterfacedd": {"Ref": "EthO"}, "DeviceIndex": "0"},

{"NetworkInterfaceld": {"Ref": "Eth1"}, "DeviceIndex": "1"},

{"NetworkInterfaceId": {"Ref": "Eth2"}, "DeviceIndex": "2"}

],

"Tags" : [

{"Key": "Name",

"Value": {"Fn::Join": ["-", [ { "Ref": "AWS::StackName" }, "PCSvAWS" ]] }

},

"UserData": {"Fn::Base64": {"Fn::Join": ["", [{"Ref": "PCSConfigData"}]]}}

},
```

PCS converts eth0 to int0, eth1 to ext0 and eth2 to mgmt0. This means, the network interface with ID nic1 will be internal interface, nic2 will be external interface and nic3 will be management interface. The below table depicts this scenario well:

| Interface Name | PCS Interface        | Network ID |
|----------------|----------------------|------------|
| eth0           | internal interface   | nic1       |
| eth1           | external interface   | nic2       |
| eth2           | management interface | nic3       |

# Backing up Configs and Archived Logs on S3 Bucket

Pulse Connect Secure supports pushing configs and archived logs to the servers that support SCP and FTP protocols. In the AWS deployment, Pulse Connect Secure now supports pushing configs and archived logs to the S3 bucket.

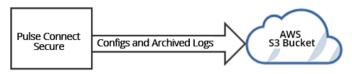

### Configuring Backup Configs and Archived Logs via PCS Admin Console

To configure backing up configs and archived logs:

- 1. Log into the Pulse Connect Secure admin console.
- 2. Navigate to Maintenance > Archiving > Archiving Servers.
- 3. In the Archive Settings section, select the **AWS** option and configure S3 Bucket Name, AWS Access Key, AWS Secret Key, S3 Bucket Location and Destination Path Prefix.

#### Figure 46: AWS Archive Settings

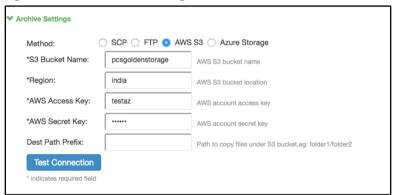

| Parameter      | Description                                                                                                    |
|----------------|----------------------------------------------------------------------------------------------------|
| S3 Bucket Name | To create an S3 bucket:  1. Sign in to the AWS Management Console and open the Amazon S3 console at <a href="https://console.aws.amazon.com/s3/">https://console.aws.amazon.com/s3/</a> .  2. Select Create bucket.  3. In the Bucket name field, type a unique DNS-compliant name for your new bucket.  For more details about S3 bucket name, refer <a href="https://docs.aws.amazon.com/AmazonS3/latest/gsg/CreatingABucket.html">https://docs.aws.amazon.com/AmazonS3/latest/gsg/CreatingABucket.html</a>                                                                                                    |
| Region         | S3 bucket location.                                                                                                    |
| AWS Access Key | <ol> <li>To create AWS Access Key and AWS Secret Key:         <ol> <li>Sign in to the AWS Management Console and open the IAM console at <a href="https://console.aws.amazon.com/iam/">https://console.aws.amazon.com/iam/</a>.</li> <li>In the navigation bar on the upper right, select your user name, and then select My Security Credentials.</li> <li>On the AWS IAM Credentials tab, in the Access keys for CLI, SDK, and API access section, select Create access key.</li> </ol> </li> <li>Then select Download .csv file to save the access key ID and secret access key to a .csv file on your computer.</li> </ol> |

|                | When you create an access key, the key pair (access key ID and secret access key) is active by default, and you can use the pair right away. For more details, refer <a href="https://aws.amazon.com/premiumsupport/knowledge-center/create-access-key/">https://aws.amazon.com/premiumsupport/knowledge-center/create-access-key/</a> |
|----------------|----------------------------------------------------------------------------------------------------|
| AWS Secret Key | See the procedure described for AWS Access Key. For more details, refer                                                                                                    |

### Configuring Backup Configs and Archived Logs via REST

### Setting AWS as Archive Logs Backup

```
REQUEST
PUT /api/v1/configuration/system/maintenance/archiving/settings HTTP/1.1
Content-Type: application/json
(
    "archive-path": "folder1/folder2",
    "directory": "ap-south-1",
    "method": "AWS",
    "Password-cleartext": "xkjdsklukjkwej",
    "server": "S3-server-storage-bucket",
    "user-name": "ADDDDDFVFFFQXXXXXA"
)
```

#### Mapping of keys in POST body:

| archive-path       | Destination path prefix |
|--------------------|-------------------------|
| directory          | Region                  |
| method             | method (AWS)            |
| Password-cleartext | AWS Secret key          |
| server             | S3 Bucket Name          |
| user-name          | AWS Access key          |

# **Decommissioning Pulse Connect Secure**

To decommission Pulse Connect Secure, perform the following steps:

- 1. Select AWS Services > CloudFormation.
- 2. Click **Actions**. From the drop-down list displayed, select **Delete Stack**.

#### Figure 47: Delete Stack

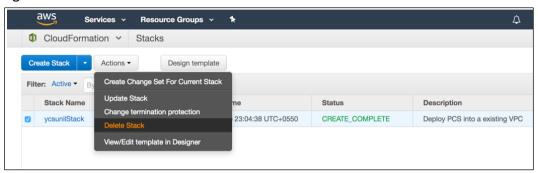

## Pricing

The cost of running this product is combination of License cost and AWS infrastructure cost. It will be very difficult to find out AWS infrastructure cost for this product as it may vary with Regions/Country/Time. Hence, we recommend using "AWS Calculator" which is available online to calculate the cost of running this product. https://calculator.s3.amazonaws.com/index.html

Here are resources that are created during deployment. Highlighted ones are chargeable in AWS.

| Resources                                                                | Category   | Chargeable |
|--------------------------------------------------------------------------|------------|------------|
| PCS VM (t2.medium / t2.xlarge / t2.2xlarge)                              | Compute    | Yes        |
| Virtual Private Cloud with four subnets                                  | Networking | No         |
| Three NICs named PCSInternalNIC, PCSExternalNIC and PCSManagementNIC     | Networking | No         |
| Three Elasti Public IPs for internal, external and management interfaces | Networking | Yes        |
| Three Security Groups named SGInternal, SGExternal and SGManagement      | Networking | No         |
| Route table                                                              | Networking | No         |
| PCS IMG file of size 40GB in S3 bucket                                   | Storage    | Yes        |
| PCS Snapshot file of size 40GB in Elastic block store                    | Storage    | Yes        |

### Limitations

The following list of Pulse Connect Secure features are not supported in this release:

- IP address (private) of the interfaces should not be changed
- IPV6 is not supported

# Troubleshooting

Pulse Connect Secure emits booting logs at a specified storage. You can check the storage details of the boot diagnostic logs as shown below:

- 1. Select AWS Services > Instances > Launch Instance.
- 2. From the list displayed, select Instance Settings > Get System Log.

Figure 48: Boot Diagnostics

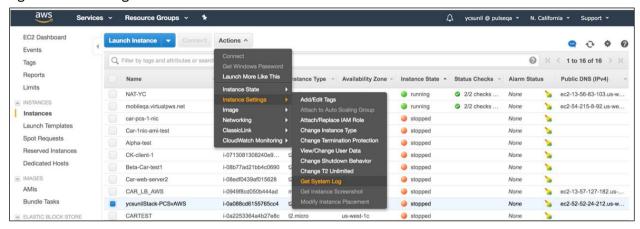

The system logs window is displayed.

Figure 49: System Logs

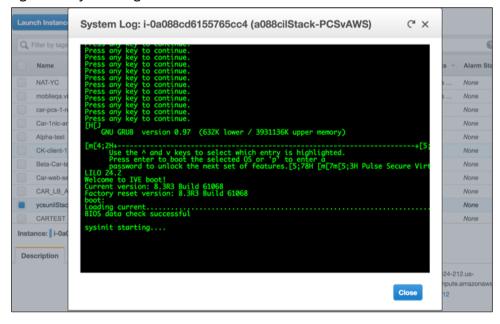

# Frequently Asked Questions

FAQ1: Packets transmitted from PCS Internal Interface are getting dropped by AWS Virtual Gateway in L3 traffic.

**Cause**: The packets are dropped because the source IP and MAC address are not matching and the transit routing is not supported.

**Solution**: Pulse Connect Secure must be able to SNAT these packets to the Internal interface IP which belongs to a subnet within the VPC.

To NAT endpoint tunnel IP to Internal interface IP, do the following:

- 1. Log in to Pulse Connect Secure admin console.
- 2. Navigate to System > Network > VPN Tunneling.
- 3. Enable Source NATTING. By default, Source NATTING is disabled.

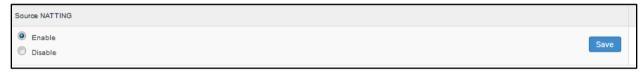

## Appendix A: Security Group (SG)

AWS has a limitation where virtual machine with multiple network interfaces cannot connect to different Virtual Private Cloud (VPCs). For example, a VM with two NICs, NIC1 and NIC2, will not be able to connect to VPC1 and VPC2 respectively.

Figure 50: Virtual Machine with two NICs Connecting to VPC1 and VPC2

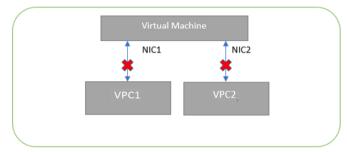

AWS supports a virtual machine with multiple NICs to connect to different Subnets under a same Virtual Private Cloud. For example, a VM with two NICs, NIC1 and NIC2, can connect to 'Subnet1' and 'Subnet2' where these subnets exist under a same Virtual Private Cloud respectively.

Figure 51: Virtual Machine with two NICs Connecting to Subnet1 and Subnet2

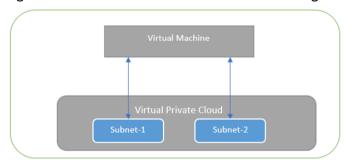

AWS provides isolation between different VPCs. But it does not provide the same kind of isolation when it comes to subnets in the same VPC. For example, consider a VPC has two subnets, Subnet1 and Subnet2. And consider two VMs, VM-1 and VM-2, which are connected to Subnet1 and Subnet2 respectively. In this scenario VM-1 can access the resources from VM-2 and vice versa.

Figure 52: Virtual Machine VM-1 can Access Resources in VM-2 and Vice Versa

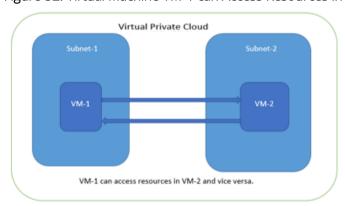

Application isolation is an important concern in enterprise environments, as enterprise customers seek to protect various environments from unauthorized or unwanted access. To achieve the traffic isolation between subnets, go for an option of filtering traffic using "Security Group" provided by AWS.

Figure 53: Traffic Filtering by AWS Support Group

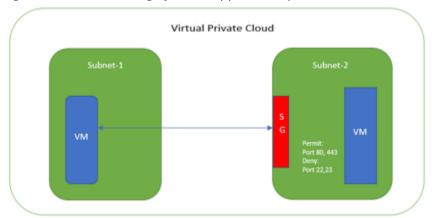

Pulse Connect Secure, when provisioned through the CloudFormation template provided by Pulse Secure, creates four subnets under a virtual private cloud named "PCSVirtualNetwork". The four Subnets are:

- 1. PCSInternalSubnet
- 2. PCSExternalSubnet
- 3. PCSManagementSubnet
- 4. PCSTunnelVPNPoolSubnet

Along with above mentioned subnets, create the following three Security Groups (SG) policies:

- 1. SGExternalSubnet
- 2. SGInternalSubnet
- 3. SGManagementSubnet

Figure 54: SG External, Internal and Management Subnets

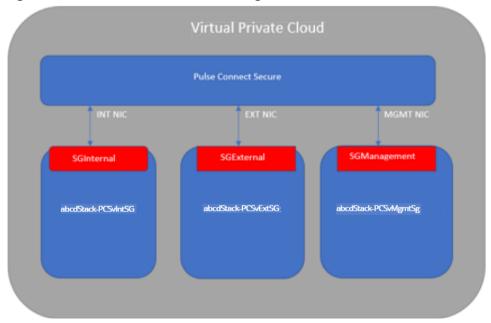

In Security Group (SG) we need to create policies for Inbound and outbound traffic.

1. The list of SG Inbound/Outbound rules created "Stack-PCSvExtSG" are:

Figure 55: Stack-PCSvExtSG - Inbound Rules

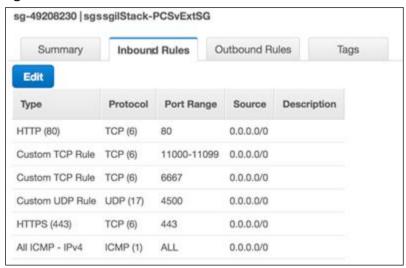

Figure 56: Stack-PCSvExtSG - Outbound Rules

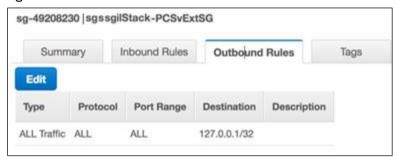

2. The list of SG Inbound/Outbound rules created "Stack-PCSvIntSG" are:

Figure 57: Stack-PCSvIntSG - Inbound Rules

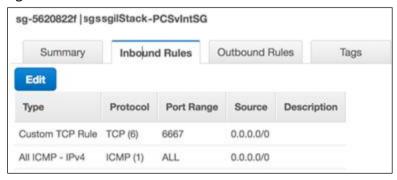

Figure 58: Stack-PCSvIntSG - Outbound Rules

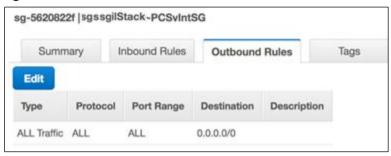

3. The list of SG Inbound/Outbound rules created "Stack-PCSvMgmtSG" are:

Figure 59: Stack-PCSvMgmtSG - Inbound Rules

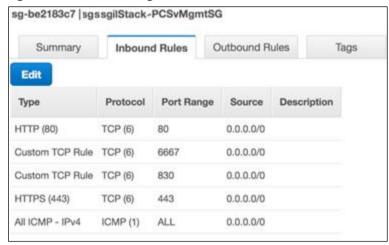

Figure 60: Stack-PCSvMgmtSG - Outbound Rules

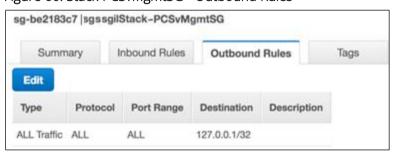

# Appendix B: Pulse Connect Secure CloudFormation Template

Pulse Secure provides sample CloudFormation template files to deploy the Pulse Connect Secure Virtual Appliance on AWS. Users can modify this to make it suitable for their need. Visit <a href="https://www.pulsesecure.net">https://www.pulsesecure.net</a> and download the pulsesecure-pcs-3-nics.zip file, and unzip it to get <a href="pulsesecure-pcs-3-nics-new-network.json">pulsesecure-pcs-3-nics-new-network.json</a>.

This template creates a new PCS with 3 NICs, VPC, four subnets, security group policies attached to PCS internal, external and management subnets and user-defined routes on the PCS internal subnet to ensure PCS is used as default gateway for L3 tunnel. All 3 NICs of PCS are configured with dynamic IP configuration and enabled IP forwarding. Public IPs are attached to the PCS external and management NIC.

#### The template has following sections:

| Parameters | This section defines the parameters used for deploying PCS on AWS. It contains parameter name, its default value and the mouse-over help text that is displayed when mouse is placed over the parameter in AWS Web portal. The parameters defined here are displayed in the Custom Deployment page of AWS portal. |
|------------|----------------------------------------------------------------------------------------------------|
| Resources  | This section defines resource types that are deployed or updated in a resource group.                                                                                                    |
| Outputs    | This section defines the public IP address, private IP address and primary private IP address returned after successful deployment of PCS on AWS.                                                                                                    |

#### **Parameters**

Key Name: This is the name of the PCS Storage Account where the PCS VA image (.ami file) is stored.

```
"Parameters": {

"KeyName": {

"Type": "AWS::EC2::KeyPair::KeyName",

"Default": "",

"AllowedPattern": "[-_ a-zA-20-9]*",

"Description": "Name of an existing EC2 KeyPair. Your PCS will launch with this KeyPair.",

"ConstraintDescription": "Must be the name of an existing EC2 KeyPair."

},
```

PCS Image AMI ID: This is the ID of the uploaded AMI file.

```
"PCSImageAMIId" : {
   "Type" : "String",
   "Description" : "AMI ID of your existing PCS image"
},
```

**Instance Type**: This specifies the size of the instance – t2.medium or t2.large

PCS Config Data: This section contains provisioning parameters that are required during the deployment of a Virtual Appliance. An XML-based configuration file can be present in another Virtual Machine in AWS cloud or in the corporate network which is accessible for Pulse Connect Secure through site-to-site VPN between AWS and the corporate data center.

Pulse Connect Secure accepts the following parameters as provisioning parameters:

- primary-dns
- secondary-dns
- wins-server
- dns-domain
- admin-username
- admin-password
- cert-common-name
- cert-random-text
- cert-organization
- config-download-url
- config-data
- auth-code-license
- enable-license-server
- accept-license-agreement
- enable-rest

For details about these parameters, see Pulse Connect Secure Provisioning Parameters.

""<pulse-config</pre>"<pulse-config</pre>primary-dns>8.8.8.8/primary-dns>8.8.8.8/primary-dns>8.8.8.8/primary-dns>8.8.8.8/primary-dns>primary-dns>primary-dns>primary-dns-dnsin-password/primary-dns-dnsin-passwordprimary-dns-passwordprimary-dns-passwordprimary-dn

#### **VPC CIDR**: It is a valid CIDR range of the form x.x.x.x/x for entire VPC.

```
"VPCCIDR": {
    "Description": "CIDR block for entire VPC.",
    "Type": "String",
    "Default": "10.20.0.0/16",
    "AllowedPattern":
    "^(([0-9]|[1-9][0-9]|1[0-9]|2]|2[0-4][0-9]|25[0-5])\\.){3}([0-9]|[1-9][0-9]|1[0-9]|2[0-4][0-9]|25[0-5])(\\/([0-9]|[1-2][0-9]|3[0-2]))$",
    "ConstraintDescription": "Must be a valid CIDR range of the form x.x.x.x/x."
},
```

#### Internal Subnet CIDR: Subnet from which Pulse Connect Secure Internal Interface needs to lease IP.

```
"InternalSubnetCIDR": {
    "Description": "PCS internal interface connects to this subnet",
    "Type": "String",
    "Default": "10.20.1.0/24",
    "AllowedPattern":
    "^(([0-9]|[1-9][0-9]|1[0-9]|2]|2[0-4][0-9]|25[0-5])\\.){3}([0-9]|[1-9][0-9]|1[0-9]|2]|2[0-4][0-9]|25[0-5])(\\/([0-9]|[1-2][0-9]|3[0-2]))$",
    "ConstraintDescription": "CIDR block parameter must be in the form x.x.x.x/x"
},
```

#### External Subnet CIDR: Subnet from which Pulse Connect Secure External Interface needs to lease IP.

```
"ExternalSubnetCIDR": {
    "Description": "PCS external interface connects to this subnet",
    "Type": "String",
    "Default": "10.20.2.0/24",
    "AllowedPattern":
    "^(([0-9]][1-9][0-9]|1[0-9]|2|2[0-4][0-9]|25[0-5])\\.){3}([0-9]|[1-9][0-9]|1[0-9]|2|2[0-4][0-9]|25[0-5])(\\/([0-9]|[1-2][0-9]|3[0-2]))$"
    "ConstraintDescription": "CIDR block parameter must be in the form x.x.x.x/x"
},
```

Management Subnet CIDR: Subnet from which Pulse Connect Secure Management Interface needs to lease IP.

```
"ManagementSubnetCIDR": {
    "Description": "PCS management interface connects to this subnet",
    "Type": "String",
    "Default": "10.20.3.0/24",
    "AllowedPattern":
    "^(([0-9]|[1-9][0-9]|1[0-9]|2]|2[0-4][0-9]|25[0-5])\\.)(3)([0-9]|[1-9][0-9]|1[0-9]|2]|2[0-4][0-9]|25[0-5])(\\/([0-9]|[1-2][0-9]|3[0-2]))$",
    "ConstraintDescription": "CIDR block parameter must be in the form x.x.x.x/x"
},
```

Tunnel Subnet CIDR: Subnet which will be configured as Tunnel IP pool in Pulse Connect Secure VPN profile.

```
"TunnelSubnetCIDR": {
    "Description": "For L3 VFN connections PCS hands over IP to the clients from this subnet",
    "Type": "String",
    "Default": "10.20.4.0/24",
    "AllowedPattern":
    "^(([0-9]|[1-9][0-9]|2][0-4][0-9]|25[0-5])\\.){3}([0-9]|[1-9][0-9]|1[0-9]|2][0-4][0-9]|25[0-5])(\\/([0-9]|[1-2][0-9]|3[0-2]))$"
    "ConstraintDescription": "CIDR block parameter must be in the form x.x.x.x/x"
}
```

#### Resources

#### VPC:

```
"VPC" : {
    "Type" : "AWS::EC2::VPC",
```

IntSubnet: This block is responsible for creating subnet. The created subnet is applied to PCS Internal interface.

```
"IntSubnet" : {
    "Type" : "AWS::EC2::Subnet",
```

ExtSubnet: This block is responsible for creating subnet. The created subnet is applied to PCS External interface.

```
"ExtSubnet" : {
    "Type" : "AWS::EC2::Subnet",
```

**MgmtSubnet**: This block is responsible for creating subnet. The created subnet is applied to PCS Management interface.

```
"MgmtSubnet" : {
   "Type" : "AWS::EC2::Subnet",
```

**TunnelSubnet**: This block is responsible for creating tunnel pool. The created tunnel pool is applied to PCS Tunnel Pool.

```
"TunnelSubnet" : {
   "Type" : "AWS::EC2::Subnet",
```

#### InternetGateway:

```
"InternetGateway" : {
   "Type" : "AWS::EC2::InternetGateway",
```

#### AttachGateway:

```
"AttachGateway" : {
    "Type" : "AWS::EC2::VPCGatewayAttachment",
```

#### PublicSubnetRouteTable:

```
"PublicSubnetRouteTable" : {
   "Type" : "AWS::EC2::RouteTable",
```

#### PublicSubnetRoute:

```
"PublicSubnetRoute" : {
  "Type" : "AWS::EC2::Route",
```

#### ExtSubnetRouteTableAssociation:

```
"ExtSubnetRouteTableAssociation" : {
    "Type" : "AWS::EC2::SubnetRouteTableAssociation",
```

#### MgmtSubnetRouteTableAssociation:

```
"MgmtSubnetRouteTableAssociation" : {
   "Type" : "AWS::EC2::SubnetRouteTableAssociation",
```

#### EIP1:

```
"EIP1" : {
    "Type" : "AWS::EC2::EIP",
```

#### EIPAssoc1:

```
"EIPAssoc1" : {
    "Type" : "AWS::EC2::EIPAssociation",
```

#### EIP2:

```
"EIP2" : {
    "Type" : "AWS::EC2::EIP",
```

#### EIPAssoc2:

```
"EIPAssoc2" : {
   "Type" : "AWS::EC2::EIPAssociation",
```

#### PCSvExternalSecurityGroup:

```
"PCSvExternalSecurityGroup": {
    "Type": "AWS::EC2::SecurityGroup",
```

#### PCSvInternalSecurityGroup:

```
"PCSvInternalSecurityGroup": {
    "Type": "AWS::EC2::SecurityGroup",
```

#### PCSvManagementSecurityGroup:

```
"PCSvManagementSecurityGroup": {
   "Type": "AWS::EC2::SecurityGroup",
```

#### EC2Instance:

```
"EC2Instance" : {
   "Type" : "AWS::EC2::Instance",
```

#### Eth0:

```
"Eth0" : {
   "Type" : "AWS::EC2::NetworkInterface",
```

#### Eth1:

```
"Eth1" : {
    "Type" : "AWS::EC2::NetworkInterface",
```

#### Eth2:

```
"Eth2" : {
    "Type" : "AWS::EC2::NetworkInterface",
```

### Outputs

The Outputs section defines the public IP address, private IP address and primary private IP address that is displayed on successful deployment of PCS on AWS.

```
"Outputs" : {
    "InstanceId" : {
        "Value" : { "Ref" : "EC2Instance" },
        "Description" : "Instance Id of newly created instance"
    },
    "ManagementAddress" : {
        "Value" : { "Fn::Join" : [" ", [ "Public IP address:", { "Ref" : "EIP2" }, "Private IP address:", { "Fn::GetAtt" : ["Eth2", "PrimaryPrivateIpAddress" ]]]},
        "Description" : "PCS Management Interface details"
    },
    "ExternalAddress" : {
        "Value" : { "Fn::Join" : [" ", [ "Public IP address:", { "Ref" : "EIP1" }, "Private IP address:", { "Fn::GetAtt" : ["Eth1", "PrimaryPrivateIpAddress" ]]]},
        "Description" : "PCS Extenal Interface details"
    },
    "InternalAddress" : {
        "Value" : { "Fn::Join" : [" ", [ "Private IP address:", { "Fn::GetAtt" : ["Eth0", "PrimaryPrivateIpAddress"] }]]},
        "Description" : "PCS Internal Interface details"
    }
}
```

# Appendix C: Pulse Connect Secure CloudFormation Template for an Existing Virtual Private Cloud

Pulse Secure provides sample CloudFormation template files to deploy Pulse Connect Secure Virtual Appliance on AWS. Users can modify this to make it suitable for their need. Visit <a href="https://www.pulsesecure.net">https://www.pulsesecure.net</a> and download the pulsesecure-pcs-3-nics.zip file, and unzip it to get <a href="pulsesecure-pcs-3-nics-existing-vpc.ison">pulsesecure-pcs-3-nics-existing-vpc.ison</a>.

This template creates a new PCS with 3 NICs, VPC, four subnets, security group policies attached to PCS internal, external and management subnets and user-defined routes on the PCS internal subnet to ensure PCS is used as default gateway for L3 tunnel. All 3 NICs of PCS are configured with dynamic IP configuration and enabled IP forwarding. Public IPs are attached to the PCS external and management NIC.

#### The template has following sections:

| Parameters | This section defines the parameters used for deploying PCS on AWS. It contains parameter name, its default value and the mouse-over help text that is displayed when mouse is placed over the parameter in AWS Web portal. The parameters defined here are displayed in the Custom Deployment page of AWS portal. |
|------------|----------------------------------------------------------------------------------------------------|
| Resources  | This section defines resource types that are deployed or updated in a resource group.                                                                                                    |
| Outputs    | This section defines the public IP address and FQDN returned after successful deployment of PCS on AWS.                                                                                                    |

#### **Parameters**

Key Name: This is the name of the PCS Storage Account where the PCS VA image (.ami file) is stored.

```
"Parameters" : {

"KeyName": {

"Type": "AWS::EC2::KeyPair::KeyName",

"Default": "",

"AllowedPattern" : "[-_ a-zA-Z0-9]*",

"Description": "Name of an existing EC2 KeyPair. Your PCS will launch with this KeyPair.",

"ConstraintDescription": "Must be the name of an existing EC2 KeyPair."

},
```

PCS Image AMI ID: This is the ID of the uploaded AMI file.

```
"PCSImageAMIId" : {
   "Type" : "String",
   "Description" : "AMI ID of your existing PCS image"
},
```

**Instance Type**: This specifies the size of the instance – t2.medium or t2.large

**PCS Config Data**: This section contains provisioning parameters that are required during the deployment of a Virtual Appliance. An XML-based configuration file can be present in another Virtual Machine in AWS cloud or in the corporate network which is accessible for Pulse Connect Secure through site-to-site VPN between AWS and the corporate data center.

Pulse Connect Secure accepts the following parameters as provisioning parameters:

- primary-dns
- secondary-dns
- wins-server
- dns-domain
- admin-username
- admin-password
- cert-common-name
- cert-random-text
- cert-organization
- config-download-url
- config-data
- auth-code-license
- enable-license-server
- accept-license-agreement
- enable-rest

For details about these parameters, see Pulse Connect Secure Provisioning Parameters.

**VPCID**: This is the ID of the existing VPC.

```
"VpcId" : {
   "Type" : "String",
   "Description" : "ID of existing VPC"
},
```

SubnetIntID: This is the ID of the subnet to which PCS Internal interface connects.

```
"SubnetIntId" : {
    "Type" : "String",
    "Description" : "ID of the subnet where PCS internal interface connects"
},
```

SubnetExtId: This is the ID of the subnet to which PCS External interface connects.

```
"SubnetExtId" : {
    "Type" : "String",
    "Description" : "ID of the subnet where PCS External interface connects"
},
```

**SubnetMgmtld**: This is the ID of the subnet to which PCS Management interface connects.

```
"SubnetMgmtId" : {
    "Type" : "String",
    "Description" : "ID of the subnet where PCS Management interface connects"
}
```

#### Resources

#### EIP1:

```
"EIP1" : {
    "Type" : "AWS::EC2::EIP",
```

#### EIPAssoc1:

```
"EIPAssoc1" : {
    "Type" : "AWS::EC2::EIPAssociation",
```

#### EIP2:

```
"EIP2" : {
    "Type" : "AWS::EC2::EIP",
```

#### EIPAssoc2:

```
"EIPAssoc2" : {
    "Type" : "AWS::EC2::EIPAssociation",
```

#### PCSvExternalSecurityGroup:

```
"PCSvExternalSecurityGroup": {
    "Type": "AWS::EC2::SecurityGroup",
```

#### PCSvInternalSecurityGroup:

```
"PCSvInternalSecurityGroup": {
    "Type": "AWS::EC2::SecurityGroup",
```

#### PCSvManagementSecurityGroup:

```
"PCSvManagementSecurityGroup": {
    "Type": "AWS::EC2::SecurityGroup",
```

#### EC2Instance:

```
"EC2Instance" : {
    "Type" : "AWS::EC2::Instance",
```

#### Eth0:

```
"Eth0" : {
    "Type" : "AWS::EC2::NetworkInterface",
```

#### Eth1:

```
"Eth1" : {
    "Type" : "AWS::EC2::NetworkInterface",
```

#### Eth2:

```
"Eth2" : {
    "Type" : "AWS::EC2::NetworkInterface",
```

### Outputs

The Outputs section defines the public IP address, private IP address and primary private IP address that is displayed on successful deployment of PCS on AWS.

```
"Outputs" : {
    "InstanceId" : {
        "Walue" : { "Ref" : "EC2Instance" },
        "Description" : "Instance Id of newly created instance"
    },
    "ManagementAddress" : {
        "Value" : { "Fn::Join" : [" ", [ "Public IP address:", { "Ref" : "EIP2" }, "Private IP address:", { "Fn::GetAtt" : ["Eth2", "PrimaryPrivateIpAddress", }]]],
        "ExternalAddress" : {
        "Value" : { "Fn::Join" : [" ", [ "Public IP address:", { "Ref" : "EIP1" }, "Private IP address:", { "Fn::GetAtt" : ["Eth1", "PrimaryPrivateIpAddress", }]]]),
        "Description" : "PCS Extenal Interface details"
    },
    "InternalAddress" : {
        "Value" : { "Fn::Join" : [" ", [ "Private IP address:", { "Fn::GetAtt" : ["Eth0", "PrimaryPrivateIpAddress"] }]],
        "Description" : "PCS Internal Interface details"
    }
}
```

### References

AWS documentation: <a href="https://aws.amazon.com/documentation/">https://aws.amazon.com/documentation/</a>

# Requesting Technical Support

Technical product support is available through the Pulse Secure Global Support Center (PSGSC). If you have a support contract, then file a ticket with PSGSC.

• Product warranties—for product warranty information, visit https://www.pulsesecure.net.